*The Newsletter of The Stanley C Nelson Family Volume 1 • Issue 1 January 1997* 

# The Nelsonian

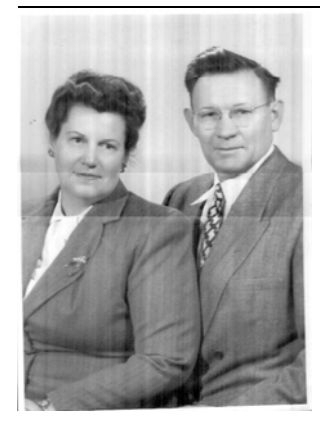

### New Biographical Information

In this issue, histories of Andrew Nelson Sr., and three of his wives are included. We are working to get all of the historical information captured. We plan to distribute new information in each issue. Each of these histories will be available to you on diskette. All you have to do is let us know which history and which format you would like to see.

### New Genealogical Newsletter

*A new monthly newsletter to connect all of the Nelson Clan*

### Calling all Nelsons!!

We are pretty sure that each of you have information that the others in the family don't have. Please send it on to us and we will add it to the next newsletter.

### Missing Item:

The genealogical information that I plan to add here is not here, yet. Stay tuned for further developments.

### Where are you??

The attached sheet shows all of the addresses that we have for the family. We have sent newsletters to each of them. But you can see that living away from the family for all these years has depleted our listing of addresses. Please help us by sending us missing addresses of family members.

### Wedding (finally!)

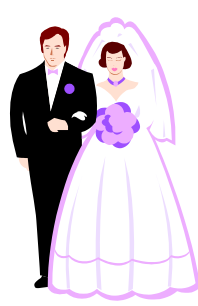

Unless you have been living on Mars for the past few months, you know that Stanley Edwin married Leona Gragg on January 10th. Congratulations!!!!

### Short!!

Does this newsletter look a little short? Well, it is only partially finished, but I wanted you to see what was coming.

## Readers Write

**Q:** I would like to darken some of the gray shading to improve the print quality. Can that be done?

Yes. To change the shading of the text or borders, click your cursor on the paragraph, and, from the Format menu, choose Borders and Shading to select a new option. A:

### **Q**: Extra space seems to appear<br>hetween the lines as I type between the lines as I type sometimes? What's wrong?

Nothing. Depending on how A: Nothing. Depending on how<br>fast you type, along with the speed of your computer, you may experience momentary lapses of proper linespacing. Not to worry, though—in just a few seconds, Word will redraw the screen.

### $\mathbf{Q}$ : What's the best way to print this new sletter? this newsletter?

Print page 2 on the back of page 1. Fold like a letter (in thirds), and mail with or without an envelope. For best results, use a medium A:

Inspired Technologies 12345 Main Street Any City, State 12345

to heavyweight paper. If you're mailing without an envelope, seal with a label.

### **Q:** I would like to mail my newsletter in an envelope. How do I remove the return address and indicia frames?

Click on the text to reveal the bounding border of the frame. Click on the frame border to highlight the frame handles, and press Delete. To save the frame for the future, click on the frame and choose AutoText from the Edit menu. Click Add, and OK. A:

### $\mathbf{Q}$ : I would like to use my own<br>clin art How do I change the clip art. How do I change the art without changing the design?

To change a picture, choose A: To change a picture, choose<br>Picture from the Insert menu. Choose a new picture, and click the Link to File box to save your art with the template for future newsletters.

 $\mathbf{Q}$ : How do I change the number<br>of columns in this of columns in this

#### newsletter?

Click your cursor in the section to be changed and choose Columns from the Format menu. Choose a new option, and click OK. A:

### **Q:** How do I remove the vertical column lines?

Click your cursor in the section to be changed, and choose Columns from the Format menu. Click the Line Between box to turn the column lines to the "off" position. A:

### **Q:** Is it possible to have different<br>column configurations on the column configurations on the same page?

Yes. Section breaks make it possible for various sections to have more than one column. To insert a section break, choose Break from the Insert menu. Select Continuous, and click OK. To change the number of columns in the section, A:

*Inside: Great tips and techniques for creating a newsletter!* 

2 THE GAZETTE SEPTEMBER 1998

click your cursor in the section to be changed, and choose Format Column. Type a new number and click OK to exit the dialog box.

*The Q&A Styles use the Format Drop Cap command to create the large letters. Quickly copy and paste Styles using the Edit Copy or Edit Paste commands.* 

> BULK RATE UNITED STATES POSTAGE PAID  $\text{PERMIT} \mathbin{\#} 0000$ ANY CITY, ST